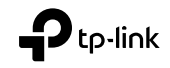

# Quick Installation Guide

Wireless USB Adapter

# TP-Link Technologies Co., Ltd.

Specifications are subject to change without notice. TP-Link is a registered trademark of TP-Link Technologies Co., Ltd. Other brands and product names are trademarks or registered trademarks of their respective holders.

No part of the specifications may be reproduced in any form or by any means or used to make any derivative such as translation, transformation, or adaptation without permission from TP-Link Technologies Co., Ltd. Copyright © 2019 TP-Link Technologies Co., Ltd. All rights reserved.

#### www.tp-link.com

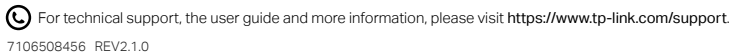

Images may differ from actual products.

# **CONTENTS**

- 01 / Bahasa Indonesia
- 03 / 日本語
- 05 / 한국어
- 07 / 繁體中文
- 11 / **ไทย**
- 13 / Tiếng Việt
- עברית / 16

## 1 Sambungkan ke Komputer

Opsi 1: Langsung

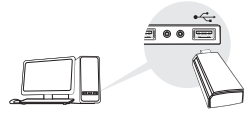

Opsi 1: Melalui Kabel Ekstensi USB

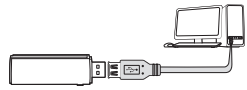

Catatan: Pada Windows XP atau Vista, jendela Found New Hardware Wizard akan muncul saat adaptor terdeteksi. Silahkan klik Batal.

## 2 Instalasi Driver

#### Untuk Windows

- A. Masukan CD dan jalankan **Autorun.exe**. Catatan: Anda juga dapat mendownload driver dari halaman dukungan produk ini di www.tp-link.com.
- B. Pilih adaptor Anda dan ikuti instruksi untuk menyelesaikan penginstalan.<br>Catatan: Jika Anda tidak dapat menginstal driver dengan sukses.

Catatan: Jika Anda tidak dapat menginstal driver dengan sukses, nonaktifkan perangkat lunak antivirus dan firewall, lalu coba lagi.

#### Untuk Mac OS X

- A. Download driver dan utilitas dari halaman dukungan produk ini di www.tp-link.com.
- B. Unzip folder yang didownload dan jalankan **Install.pkg**.
- C. Ikuti petunjuk untuk menyelesaikan instalasi.

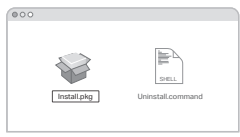

## 3 Bergabung dengan Jaringan Nirkabel

#### Untuk Windows

Opsi 1: Melalui Windows Wireless Utilitas

- A. Klik ikon jaringan ( \* atau \* ) pada taskbar.
- B. Pilih jaringan Wi-Fi Anda, klik **Hubungkan** dan masukkan kata sandi saat diminta.

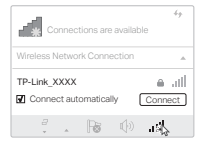

Bahasa Indonesia

Opsi 2: Melalui WPS Tool

Jika adaptor Anda tidak memiliki tombol WPS, mohon abaikan pilihan ini.

- A. Tekan tombol WPS pada router Anda.
- B. Dalam waktu 2 menit, tekan dan tahan tombol WPS pada adaptor sampai WPS Tool terbuka.

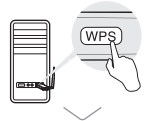

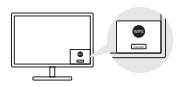

C. Saat pesan "Sukses!" muncul, komputer Anda terhubung ke Wifi.

#### Untuk Mac OS X

- Opsi 1: Melalui TP-Link Utilitas
- A. Klik Sulf (TP-Link Utilitas) pada menu bar atau pilih tab Site Survey di jendela pop-up utilitas.
- B. Pilih jaringan Wi-Fi Anda dan masukkan kata sandi Wifi saat diminta.

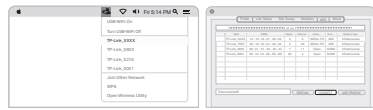

#### Opsi 2: Melalui Wi-Fi Protected Setup (WPS)

Jika adaptor Anda tidak memiliki tombol WPS, mohon abaikan pilihan ini.

- A. Tekan tombol WPS pada router Anda.
- B. Dalam waktu 2 menit, tekan dan tahan tombol WPS pada adaptor sampai jendela berikut muncul.

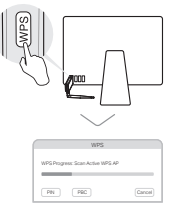

C. Ketika Anda diminta "WPS Protocol Finished" atau "PBC - dapatkan profile WPS dengan sukses", itu telah komplit.

Untuk petunjuk terperinci, lihat panduan pengguna dari halaman dukungan produk ini di www.tp-link.com.

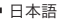

## 1 コンピューターへの接続

オプション 1: 直接使用する

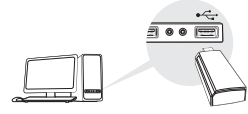

オプション 2: USB 延長ケーブルを使用する

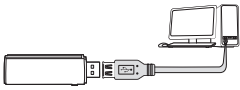

注: Windows WP や Vista では子機の検出後、「新しい ハードウェアの検索ウィザード」が起動した場合は [ キャンセル ] をクリックしてください。

## 2 ドライバーのインストール

#### Windows の場合

- A. CD をセットし、Autorun.exe を起動します。 注 : www.tp-link.com の製品ページからドライバーを ダウンロードすることも可能です。
- B. ご利用の子機を選択し、手順に従って設定を行います。 注 : ドライバーのインストールが出来ない場合は、コンピューターの アンチウイルスソフトやファイアウォールを切り再度お試しくだ さい。

#### MAC OS X の場合

- A. www.tp-link.com の製品ページからドライバーと ユーティリティをダウンロードします。
- B ダウンロードしたファイルを展開 ( 解凍 ) し

**Install.pkg** を起動します。

C. 手順に従って設定を行います。

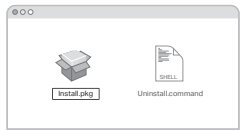

#### 3 Wi-Fi( ワイヤレスネットワーク ) に接続 Windows の場合

- オプション 1: Windows Wireless Utility を使用する
- A. タスクバーのネットワークアイコン (\* または\*\*) を クリックします。
- B. ご利用の Wi-Fi ネットワークを選択し、「接続1を クリックしパスワードが必要であればそれを入力します。

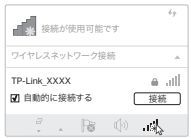

#### 日本語

オプション 2: WPS ツールを使用する 子機に WPS ボタンがない場合はこのオプションは利用できません。 A. ルーターの WPS ボタンを押します。 B. WPS ツールを起動した状態で子機の WPS ボタンを

2 分以内に長押しをします。

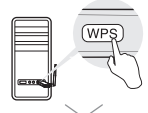

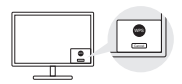

C.「成功」と表示が現れたら接続が完了です。

#### Mac OS X の場合

オプション 1: TP-Link ユーティリティ

- A. メニューバーの & をクリックするか、現れた ウインドウの **Site Survey** タブを選択します。
- B. ご利用の Wi-Fi ネットワークを選択し、[ 接続 ] を クリックしパスワードが必要であればそれを入力します。

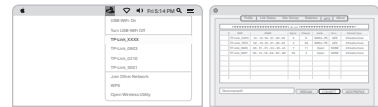

オプション 2: WPS を使用する 子機にWPSボタンがない場合はこのオプションは利用できません。

A. ルーターの WPS ボタンを押します。

B. WPS ツールを起動した状態で子機の WPS ボタンを 2 分以内に長押しをします。

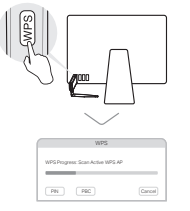

C. WPS Protocol Finished」や「PBC - Get WPS profile successfully」と表示されたら成功です。

詳細に関しては、www.tp-link.com の製品ページから ユーザーマニュアルをご覧ください。

## 1 컴퓨터를 연결하세요

옵션 1: 다이렉트 연결

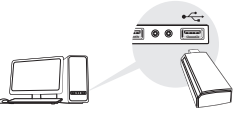

옵션 2: USB 확장 케이블 연결

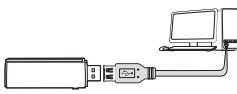

참고 : 윈도우 XP 나 Vista 에서 랜카드가 탐색되면 , 새 하드웨어 발견 마 법사 창이 나타납니다 . 취소를 눌러주세요 .

## 2 드라이버 설치

#### Windows 전용

A. CD 를 삽입하고 Autorun.exe 를 실행하세요 .

참고 : www.tp-link.com 의 해당 제품 고객지원 페이지에서도 드라 이버를 다운로드할 수 있습니다 .

B. 설치하려는 랜카드를 선택하고 지침에 따라 설치를 완료하 세요 .

참고 : 드라이버가 잘 설치되지 않는다면 , 바이러스 백신 , 방화벽을 해제하고 다시 시도하세요 .

Mac OS X 전용

- A. www.tp-link.com 의 해당제품 고객지원 페이지에서 드 라이버와 유틸리티를 다운로드하세요 .
- B. 다운로드한 파일의 압축을 풀고 Install.pkg 를 실행하세 요 .
- C. 지침에 따라 설치를 완료하세요 .

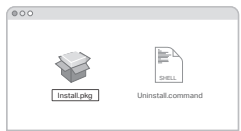

## 3 무선 네트워크 연결

#### Windows 전용

옵션 1: Windows 무선 유틸리티

- A. 작업표시줄의 네트워크 아이콘 (\* or \* ) 을 클릭하세요.
- B. Wi-Fi 네트워크를 선택하고 연결을 클릭하 흐 비밀번호를 넣으라고 나오는 경우엔 암호를 입력하세요 .

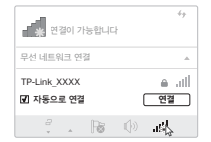

한국어

옵션 2: WPS Tool

랜카드에 WPS 버튼이 없다면 이 옵션을 무시하세요 .

- A. 라우터의 WPS 버튼을 누릅니다 .
- B. 2 분안에 랜카드의 WPS 버튼을 누르세요 . WPS Tool 이 열립니다 .

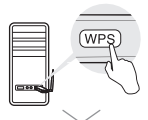

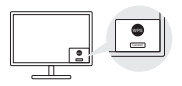

C. "Success!" 메시지가 나타나면 , 컴퓨터가 Wi-Fi 에 연결됩 니다 .

Mac OS X 전용

옵션 1: TP-Link 유틸리티

- A. 메뉴바의 (TP-Link Utility) 를 클릭하거나 팝업된 유 틸리티 창의 Site Survey 탭을 선택하세요 .
- B. Wi-Fi 네트워크를 선택하고 비밀번호를 입력하라고 나오는 경 우엔 Wi-Fi 암호를 입력하세요 .

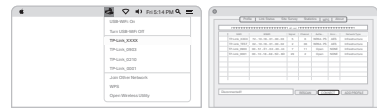

## 옵션 2: Wi-Fi Protected Setup (WPS)

랜카드에 WPS 버튼이 없다면 이 옵션을 무시하세요 .

- A. 라우터의 WPS 버튼을 누릅니다 .
- B. 2 분안에 랜카드의 WPS 버튼을 누르세요 . 다음에 보이는 창이 나타납니다 .

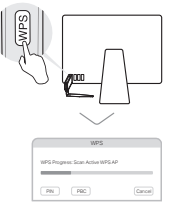

C. "WPS Protocol Finished" 혹은 , "PBC - Get WPS profile successfully" 라는 메시지가 나오면 설치가 완료 됩니다 .

자세한 지침은 www.tp-link.com 의 해당제품 고객지원 페이지에서 매뉴 얼을 참조하세요 .

## 1 **連接至電腦**

選項 1: 直接連接

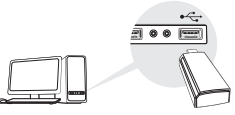

選項 2: 透過 USB 延長線

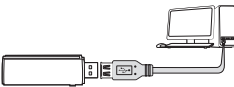

註 : 在 Windows XP 或 Vista 作業系統中,當偵測到網路卡時, 將會出現**新增硬體精靈視窗**。請點選**取消**。

## 2 **安裝驅動程式**

#### **適用於** Windows **系統**

- A. 插入光碟片並執行 Autorun.exe。
	- 註:您也可以從 www.tp-link.com 的產品支援頁面下載驅動程式。
- B. 選擇**您的網路卡**並跟著指示完成安裝。
	- 註:如果您無法成功地安裝驅動程式,請暫時先停用防毒軟體與 防火牆,然後再試一次。
- **適用於** Mac OS X **系統**
- A. 從 www.tp-link.com 的產品支援頁面下載驅動程式與 管理工具。
- B. 解壓縮下載檔案並執行其中的 Install.pkg。
- C. 跟著指示完成安裝。

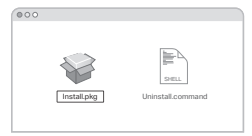

## 3 **連線至無線網路**

#### **適用於** Windows **系統**

選項 1: 透過 Windows 無線管理工具

- A. 點選任務欄上的網路圖示 ( 2 或 \* )。
- B. 選擇您的 Wi-Fi 網路, 點選連線, 接著當出現提示時, 請輸入密碼。

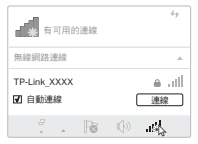

繁體中文 選項 2: 透過 WPS 工具 如果您的網路卡不具備 WPS 按鈕,請忽視此選項。 A. 請按一下您的路由器上的 WPS 按鈕。 B. 在 2 分鐘內, 按住網路卡上的 WPS 按鈕, 直到 WPS 工具開啟。

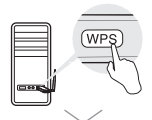

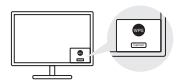

C. 當「成功! 」訊息出現時,您的電腦已經連線至 Wi-Fi。

#### **適用於** Mac OS X **系統**

選項 1: 透過 TP-Link 管理工具

- A. 點選選單欄位上的 (TP-Link 管理工具 ) 或選擇彈出 視窗的**站台調查** (Site Survey)。
- B. 當出現提示時,請選擇您的Wi-Fi 網路並輸入Wi-Fi 密碼。

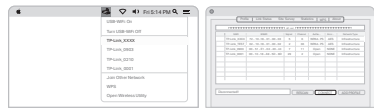

選項 2: 透過 Wi-Fi 保護設定 (WPS) 如果您的網路卡不具備 WPS 按鈕,請忽視此選項。 A. 請按一下您的路由器上的 WPS 按鈕。

B. 在 2 分鐘內, 按住網路卡上的 WPS 按钮, 直到下列的 視窗出現。

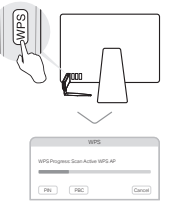

C. 當提示您「WPS 協定已結束 (WPS Protocol Finished)」 或「PBC - 成功取得 WPS 設定檔 (PBC - Get WPS profile successfully)」,這樣就完成了。

若需更多詳細說明,請參閱 www.tp-link.com 本產品支援頁面上的 使用者手冊"。

# **NCC Notice**

注意! 依據低功率電波輻射性電機管理辦法

第十二條 經型式認證合格之低功率射頻電機,非經許可,公司、商號或使用者均不得擅自變更頻率、 加大功率或變更原設計之特性或功能。

第十四條 低功率射頻雷機之使用不得影響飛航安全及干擾合法通信;經發現有干擾現象時,應立 即停用,並改善至無干擾時方得繼續使用。前項合法通信,指依電信規定作業之無線電信。低功 率射頻電機需忍受合法通信或工業、科學以及醫療用電波輻射性電機設備之干擾。

# **安全諮詢及注意事項**

- 請使用原裝電源供應器或只能按照本產品注明的電源類型使用本產品。
- 清潔本產品之前請先拔掉電源線。請勿使用液體、噴霧清潔劑或濕布進行清潔。
- 注意防潮, 請勿將水或其他液體潑灑到本產品上。
- 插槽與開口供通風使用, 以確保本產品的操作可靠並防止過熱, 請勿堵塞或覆蓋開口。
- 請勿將本產品置放於靠近熱源的地方。除非有正常的通風,否則不可放在密閉位置中。
- 請不要私自打開機殼,不要嘗試自行維修本產品,請由授權的專業人士進行此項工作。

# 繁體中文 ━━━━━━━━━━━━━━━━━━━━━━━━━━━━ **限用物質含有情況標示聲明書**

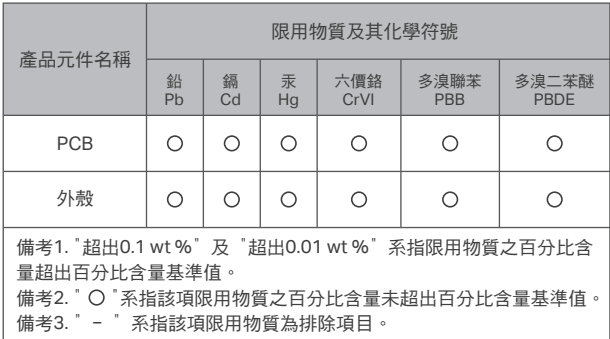

## **1 เชื่อมต่อกับคอมพิวเตอร์** เ**งื่อนไขที่ 1 เชื่อมต่อโดยตรง**

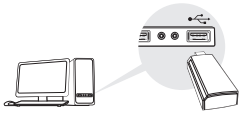

**เงื่อนไขที่ 2 เชื่อมต่อผ่านทางสาย USB**

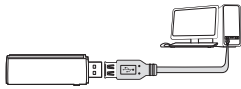

หมายเหตุ : ใน Windows XP หรือ Vista จะพบตัวช่วยสร้างฮาร์ดแวร์ใหม่ หน้าต่างจะปรากฏขึ้นเมื่ออะแดปเตอร์ถูกตรวจพบ กรุณาคลิก ยกเลิก

# **2 ติดตั้งไดร์เวอร์**

#### **สำ หรับ Windows**

**A. ใส่แผ่นซีดี และใช้ autorun.exe.**<br>หมายเหตุ: คุณสามารถดาวน์โหลดโปรแกรมควบคุมจากหน้าการสนับสนุนของผลิตภัณฑ์นี้ที่<br>www.tp-link.com

**B. เลือกอะแดปเตอร์ และทำ ตามคำแนะนำการติดตั้ง**

หมายเหตุ : หากคุณไม่สามารถติดตั้งโปรแกรมควบคุม สำ เร็จ ปิดการใช้งานซอฟแวร์ป้องกันไวรัส และไฟร์วอลล์ แล้วลองใหม่อีกครั้ง

**สำ หรับ Max OS X**

- **A. ดาวน์โหลดไดรเวอร์และยูทิลิตี้จากหน้าการสนับสนุนของผลิตภัณฑ์นี้ที่ www.tp-link.com**
- **B. แยกไฟล์โฟลเดอร์ดาวน์โหลด และเรียกใช้ install.pkg**
- **C. ทำ ตามคำแนะนำ เพื่อทำการติดตั้ง**

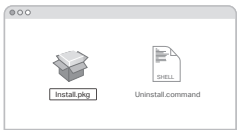

# **3 เข้าร่วมใช้งานเครือข่าย**

**สำ หรับ Windows เงื่อนไขที่ 1 เชื่อมต่อผ่าน Windows Wireless Utility A. คลิกที่ไอคอนเครือข่าย ( หรือ ) ที่แถบเมนู** 

**B. เลือกเครือข่ายที่ต้องการ คลิก Connect และใส่รหัสผ่านเมื่อได้รับการร้องขอ**

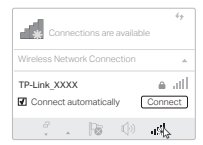

**เงื่อนไขที่ 2 เชื่อมต่อผ่าน WPS Tool** ถ้าอุปกรณ์ของคุณไม่มีปุ่ม WPS โปรดข้ามตัวเลือกนี้

**A. กดปุ่ม WPS ที่เราเตอร์**

**ไทย**

**B. ภายใน 2 นาที โดยการกดค้างปุ่ม WPS ที่อะแดปเตอร์จนกว่าหน้าต่าง WPS Toolจะปรากฏขึ้น**

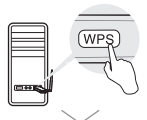

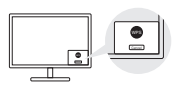

**C. เมื่อมีข้อความปรากฎว่า "Success!" คอมพิวเตอร์ได้เชื่อมต่อเครือข่ายแล้ว**

**สำ หรับ Mac OS X**

**เงื่อนไขที่ 1 เชื่อมต่อผ่าน TP-Link Utility**

- **A. คลิก (TP-Link Utility) ที่แถบเมนู หรือเลือกที่แท็ป Site Survey ในหน้าต่าป็อปอัพ**
- **B. เลือกเครือข่ายไวไฟ และใส่พาสเวิร์ดเมื่อได้รับการร้องขอ**

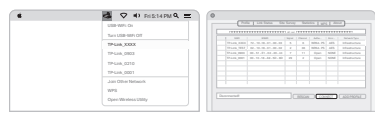

- **เงื่อนไขที่ 2 ผ่าน Wi-Fi Protected Setup (WPS)** ถ้าอุปกรณ์ของคุณไม่มีปุ่ม WPS โปรดข้ามตัวเลือกนี้
- **A. กดปุ่ม WPS ที่เราเตอร์**
- **B. ภายใน 2 นาทีโดยการกดค้างปุ่ม WPS อะแดปเตอร์จนกว่าหน้าต่างต่อไป นี้จะปรากฏขึ้น**

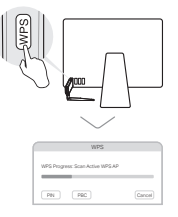

**C. เมื่อขึ้นข้อความ "WPS Protocol Finished" หรือ "PBC - Get WPS profile successfully", จึงจะเสร็จสมบูรณ์**

**สำ หรับรายละเอียดโปรดดูคู่มือการใช้งานจากหน้าการสนับสนุนของผลิตภัณฑ์นี้ที่ www.tp-link.com**

## 1 Kết nối đến máy tính

Tùy chọn 1: Trực tiến

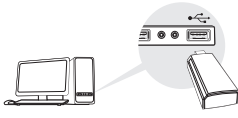

Tùy chọn 2: Thông qua cáp USB mở rộng

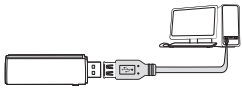

Lưu ý: Trong hệ điều hành Windows XP hoặc Vista, cửa sổ Found New Hardware Wizard sẽ xuất hiện khi bộ chuyển đổi được dò thấy. Xin vui lòng bấm Cancel (Hủy).

# 2 Cài đặt Driver

#### Đối với Windows

- A. Cho đĩa CD vào và chạy chương trình **Autorun.exe**. Lưu ý: Bạn cũng có thể tải driver từ trang Hỗ trợ của sản phẩm tại www.tp-link.com.
- B. Vui lòng chọn bộ chuyển đổi của bạn và thực hiện theo hướng dẫn để hoàn thành cài đặt.

Lưu ý: Nếu bạn không thể cài đặt driver, xin vui lòng vô hiệu hóa phần mềm diệt virus hoặc tường lửa, sau đó thử lại.

## Đối với Mac OS X

- A. Tải driver và tiện ích từ trang Hỗ trợ của sản phẩm tại www.tp-link.com.
- B. Giải nén thư mục đã tải xuống và chạy **Install.pkg**.
- C. Thực hiện theo các hướng dẫn và hoàn tất việc cài đặt.

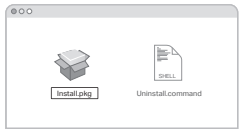

# 3 Kết nối đến mạng không dây

#### Đối với Windows

Tùy chọn 1: Thông qua tiện ích không dây Windows

- A. Bấm chon vào biểu tượng mạng (\* hoặc \* ) trên thanh tác vụ.
- B. Chọn mạng Wi-Fi của bạn, bấm chọn **Connect (Kết nối)** và nhập mật mã khi có thông báo .

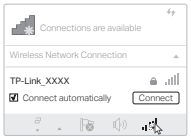

Tiếng Việt

Tùy chọn 2: Thông qua công cụ WPS

Nếu bộ chuyển đổi của bạn không có nút WPS, xin vui lòng bỏ qua tùy chọn này.

- A. Bấm nút WPS trên router của bạn.
- B. Trong vòng 2 phút, nhấn và giữ nút WPS trên bộ chuyển đổi cho đến khi công cụ WPS được kích hoạt.

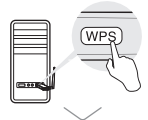

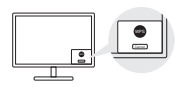

C. Khi thông báo "Success!" ("Thành công!") xuất hiện, máy tính của bạn đã được kết nối Wi-Fi.

## Đối với Mac OS X

Tùy chọn 1: Thông qua tiện ích TP-Link

- A. Bấm chọn  $\mathbb{S}$  (Tiện ích TP-Link) trên thanh menu và chọn tab Site Survey của cửa sổ tiện ích pop-up.
- B. Chọn mạng Wi-Fi của bạn và nhập mật mã khi có thông báo .

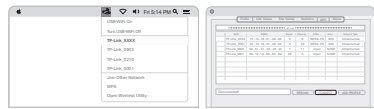

Tùy chọn 2: Thông qua Wi-Fi Protected Setup (WPS) Nếu bộ chuyển đổi của bạn không có nút WPS, xin vui lòng bỏ qua tùy chọn này.

- A. Bấm nút WPS trên router của bạn.
- B. Trong vòng 2 phút, nhấn và giữ nút WPS trên bộ chuyển đổi cho đến khi cửa sổ bên dưới xuất hiện.

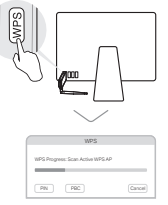

C. Khi bạn nhận được thông báo "WPS Protocol Finished" ("Giao thức WPS đã hoàn tất") hoặc "PBC - Get WPS profile successfully" ("PBC - Nhận profile WPS thành công") đã hoàn tất.

Để được hướng dẫn chi tiết, xin vui lòng tham khảo Hướng dẫn sử dụng từ trang Hỗ trợ của sản phẩm này tại www.tp-link.com.

עברית <del>- ---------------------</del><br>אפשרות ?: ראמצעות רלי WPS

אם המתאם שלכם אינו כולל לחצו WPS נא להתעלם מאפשרות זו. א. לחצו על לחצו WPS על הנתב שלכם

ב. בתור 2 דקות, לחצו ממושכות על לחצו WPS על המתאם עד לפתיחת כלי WPS.

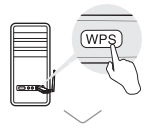

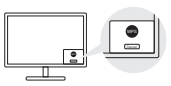

ג. כאשר מופיעה הודעת "Success!". המחשב שלכם מחוררת לרשת Wi-Fi.

למערכת הפעלה Mac OS X

אפשרות 1: באמצעות תכנית שירות TP-Link

- א. לחצו על 1 & ] (תכנית שירותTP\_Link ) על סרגל התפריט או בחרו בלשוניתSite Survev על החלוו הצץ של תכנית השירות.
	- ב. בחרו את רשת Wi-Fi שלכם והזינו את הסיסמה כאשר תתבקשו לעשות כו

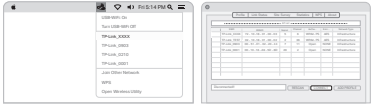

אפשרות 2: באמצעות WPS וWi-Fi Protected Setup) אח המתאח שלרח אינו רולל לחצו WPS. וא להתעלח מאפשרות זו א. לחצו על לחצו WPS על הנתב שלכם.

ב. בתור 2 דקות, לחצו ממושכות על לחצו WPS על המתאם עד להופעת החלוו הבא.

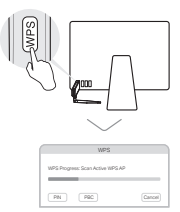

ג. כאשר תופיע הודעת "WPS Protocol Finished" או PBC - Get WPS profile successfully", החיבור הושלם בהצלחה.

> להוראות מפורטות נא לעיין במדריך למשתמש בדף התמיכה של המוצר בכתובת www.to-link.com.

## 1. חיבור למחשב

אפשרות 1: ישירות

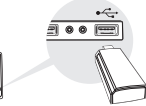

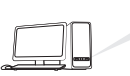

אפשרות 2: באמצעות הכבל המאריר USB

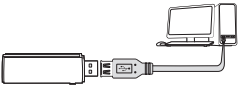

הערה: במערכת הפעלה Windows XP או Vista. יופיע חלוו Found New Hardware Wizard עם גילוי המתאם. נא ללחוץ על Cancel

# 2 התקנת מנהל התקן

למערכת הפעלה Windows

- א. הכניסו את התקליטור והריצו את Autorun.exe. הערה: ניתן גם להוריד את מנהל ההתקן מדף התמיכה של המוצר בכתובת www.tn-link.com
- ב. בחרו את המתאם שלכם ופעלו על פי ההוראות להשלמת ההתקנה.

הערה: אם אינכם יכולים להתקין את מנהל ההתקן, השביתו את תוכנת האנטי-וירוס וחומת האש ונסו שנית.

למערכת הפעלה Mac OS X

- א. הורידו את מנהל ההתקו ותוכנית השירות מדף
- ב. פתחו את התיקייה שהורדה והריצו את Install pkg.
	- ג. פעלו על פי ההוראות להשלמת ההתקנה.

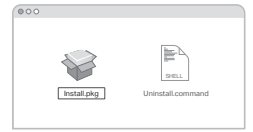

## 3 הצטרפות לרשת אלחוטית

למערכת הפעלה Windows

אפשרות 1: באמצעות תכנית שירות לחיבור לרשת אלחוטית Windows Wireless Utility.

א, לחצו על צלמית הרשת ( ‰ או⊪ \* ) על סרגל המשימות.

ב. בחרו את רשת Wi-Fi שלכם. לחצו עלConnect והזינו את הסיסמה כאשר תתבקשו לעשות כן.

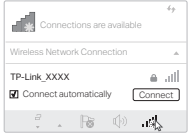